Veiledning på innlogging i Bookup for Sesongleie

Bruk egen url.adresse/link for Sesongleie som ligger på kommunens nettside eller som du har fått tilsendt på e-post.

1. Velg «bookup – logg inn med egen bruker».

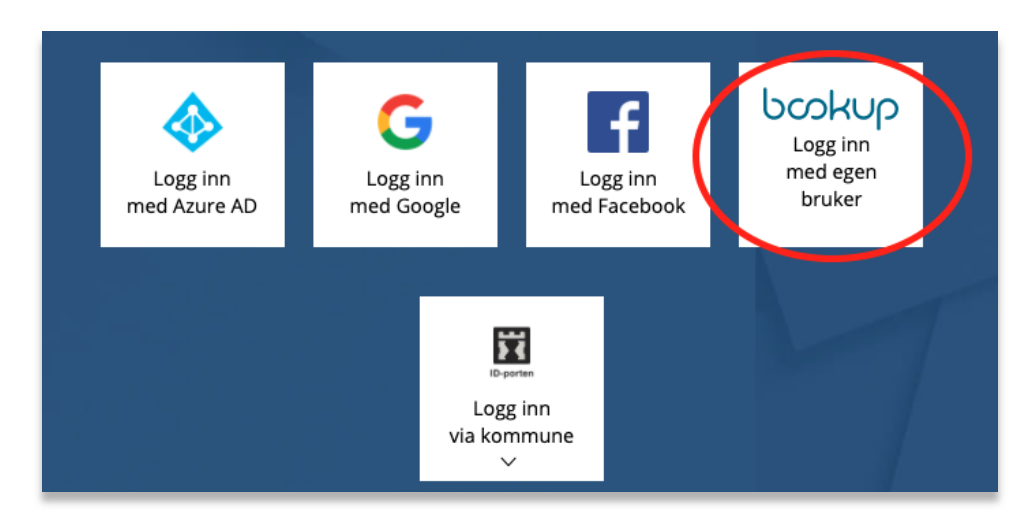

2. Logg inn med (1) **eksisterende bruker til ditt lag eller forening** eller (2) **register ny bruker** ved først gangs innlogging.

**NB:** Dersom du har eksisterende bruker, kommer du rett inn i søknadsskjemaet.

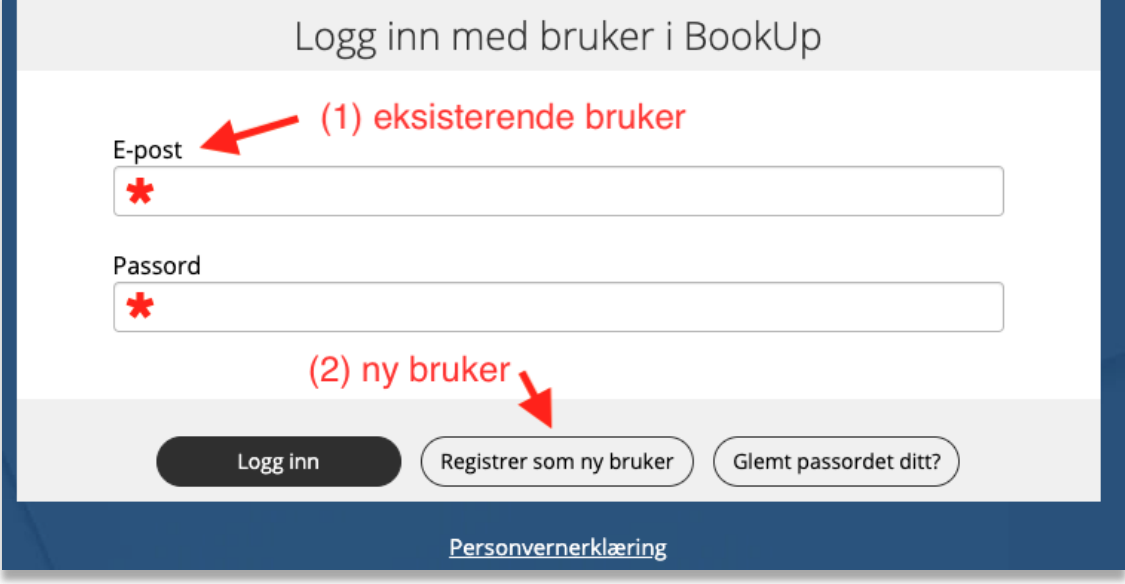

Dersom du velger ny bruker, fyll ut skjema og huk av boksen for personvernerklæringen.

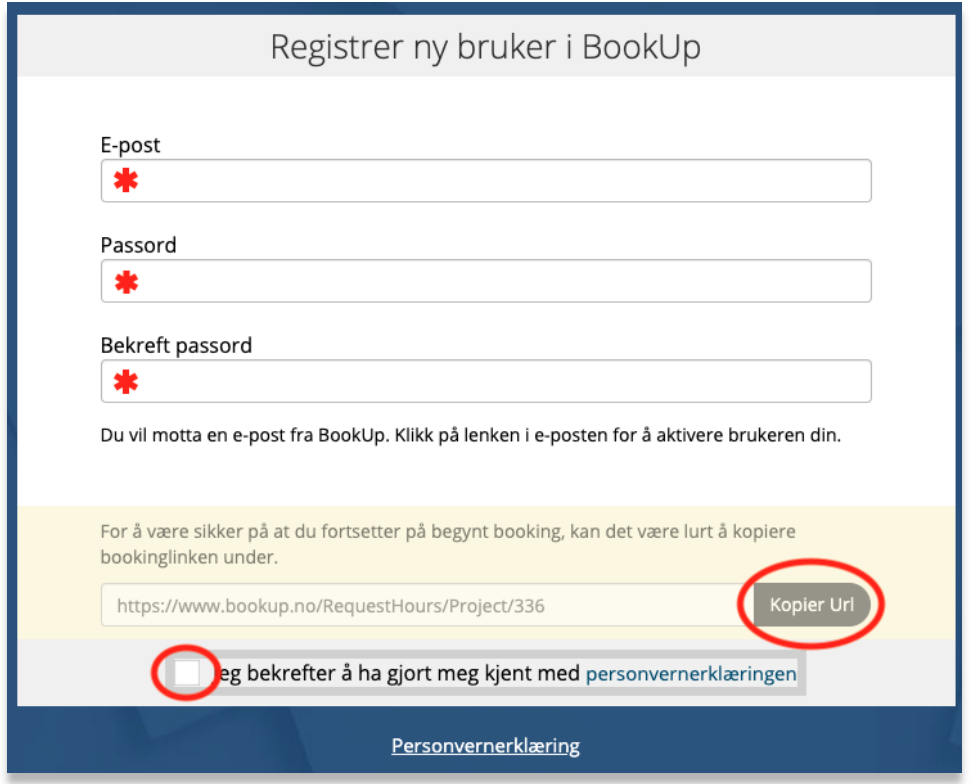

Oppgi om du bruker BookUp som privatperson eller som forening/foretak. Fyll så ut skjema for personalia. Konto bør opprettes av den som er leder av laget/foreningen ihht. det som er registrert på organisasjonsnummeret i Brønnøysundregisteret.

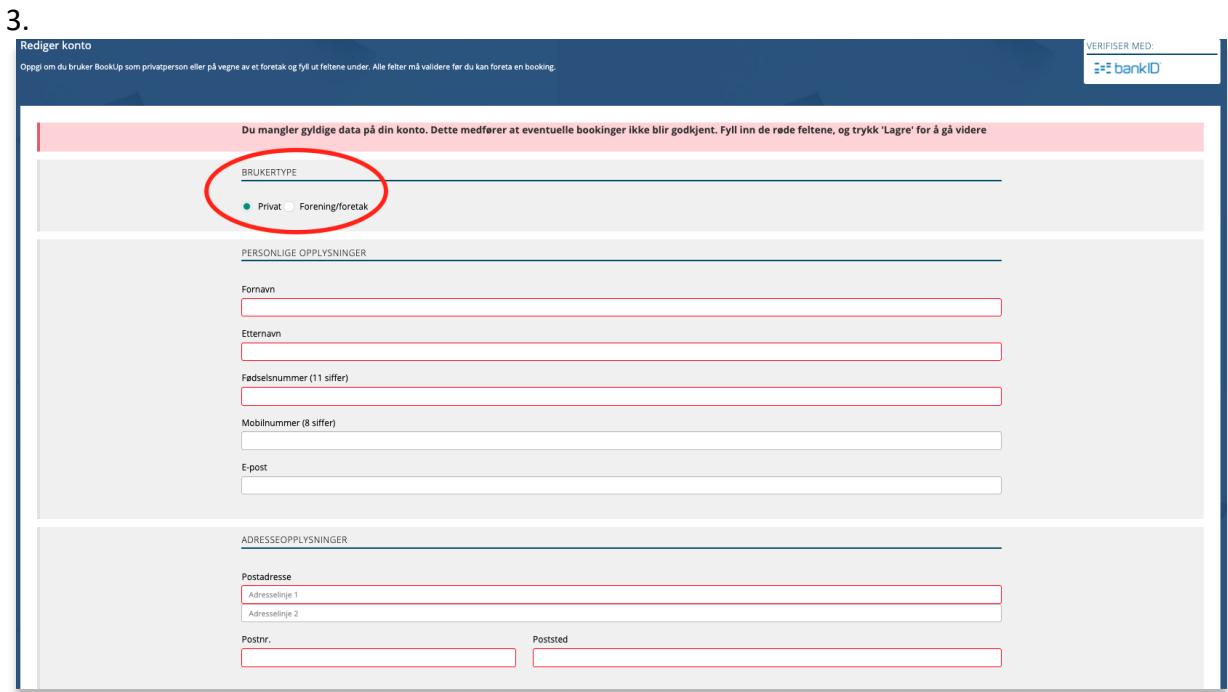

3. E-postbekreftelse med link sendes nå til din e-post. NB: Sjekk søppelpost om du ikke mottar mailen umiddelbart.

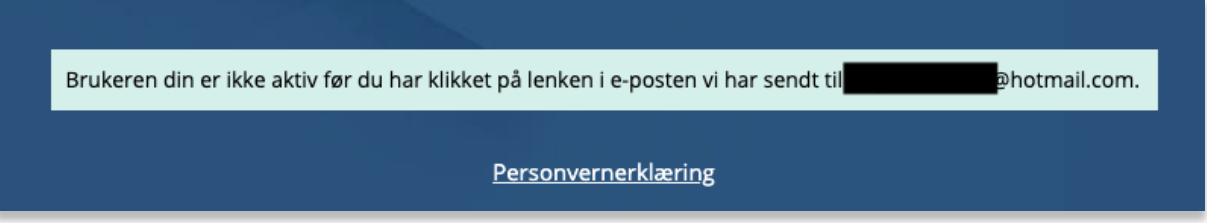

4. Bekreft e-post ved å klikke på linken for å fullføre registeringen av ny bruker:

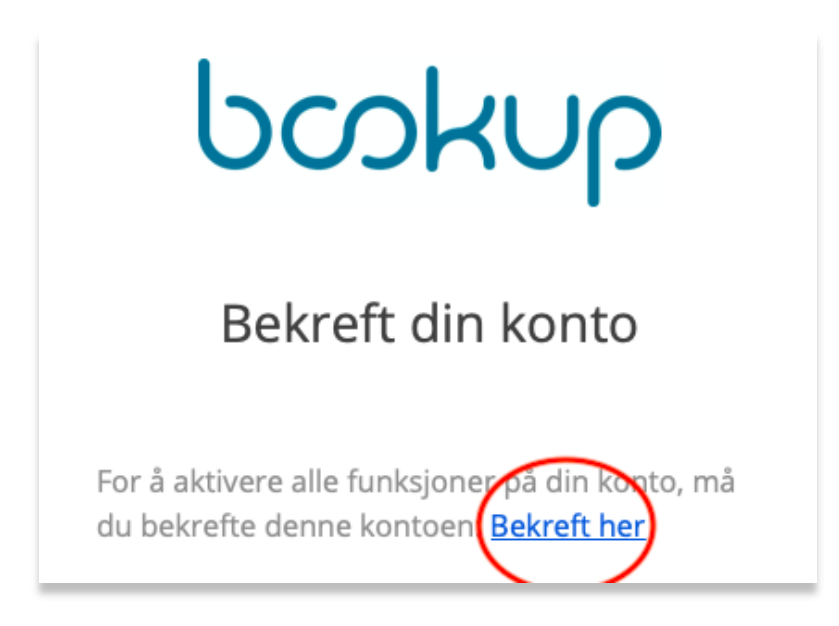

5. E-post blir bekreftet og du kan nå logge inn.

Takk for at du bekreftet e-postadressen din! BookUp-kontoen din er nå klar og du kan logge inn.

6. Logg inn med e-postadresse og passord.

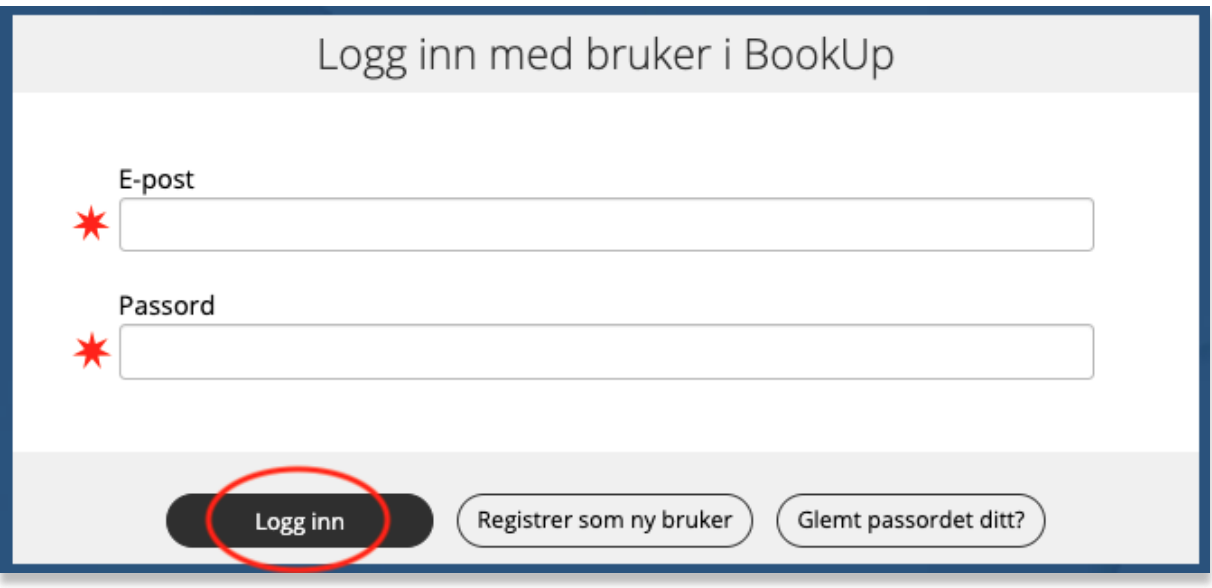

7. Lim inn URL-linken igjen for å komme til søknads-siden.

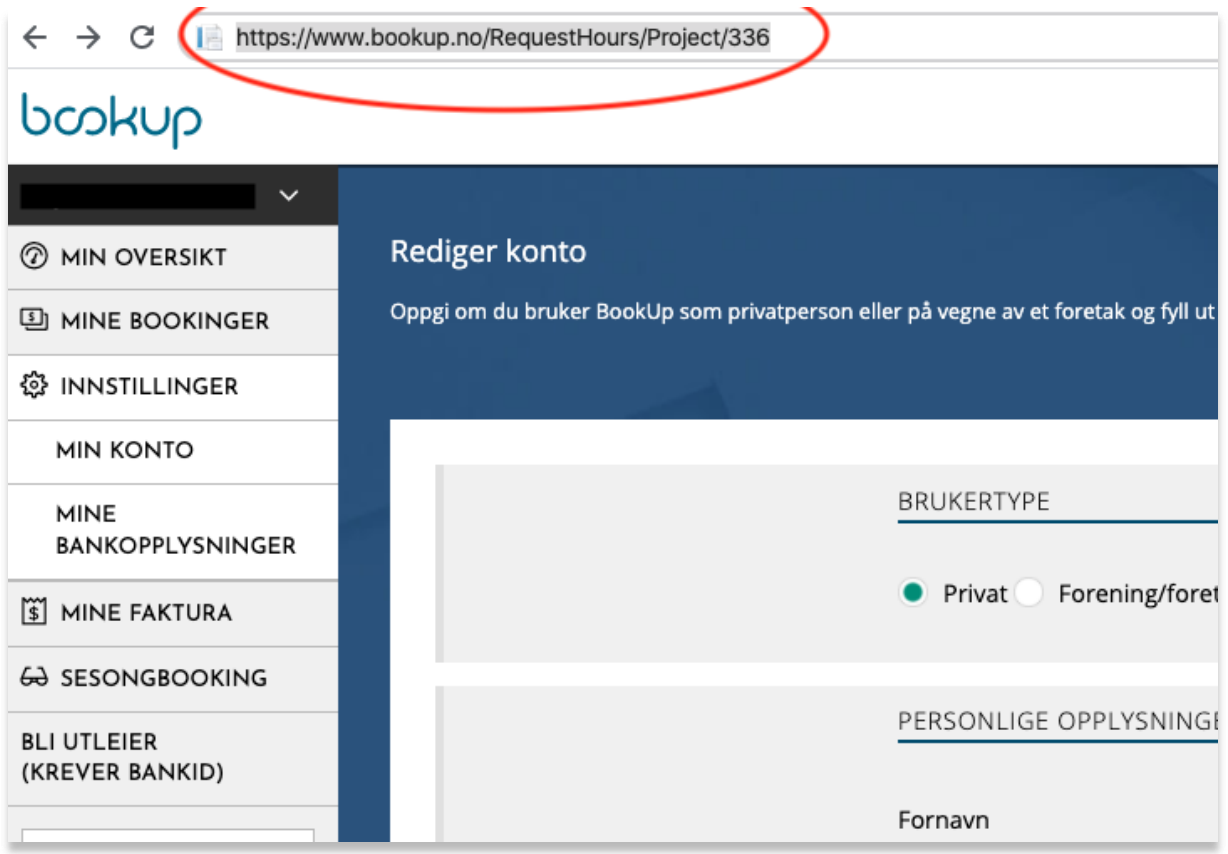

- **8.** Dersom det er første gang du skal benytte BookUp, må du validere din konto med bank-ID. NB: **Dette er kun for å bekrefte alder og har ingen tilknytning til betaling.**
- 9. Velg ønsket valideringsmetode, her har vi brukt bankID mobil.

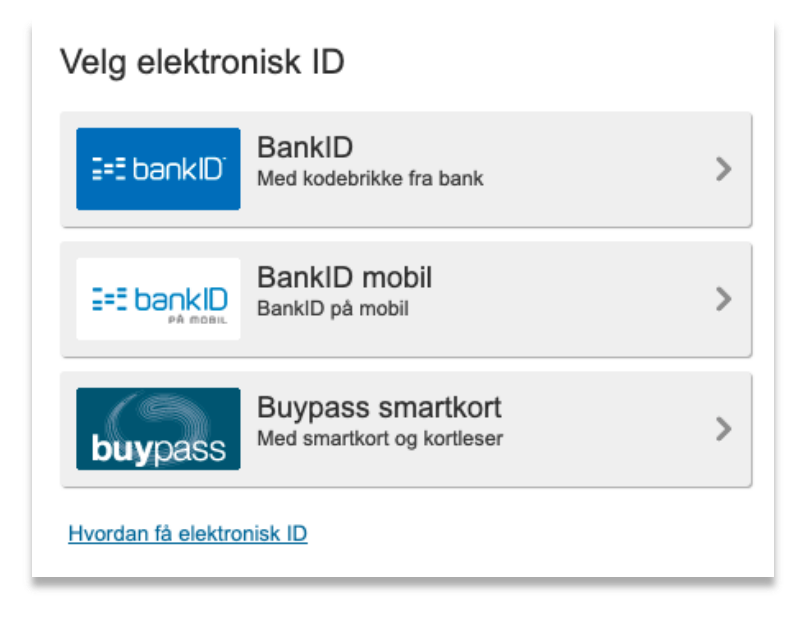